## How to Access Your Payslips in Workday

- From the homepage in Workday, click the 'Pay' app.
- 2. Under the 'View' header, click the 'Payslips' option.
- On the 'My Payslips' screen, find your desired payslip and click 'View'.

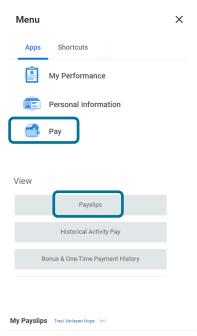

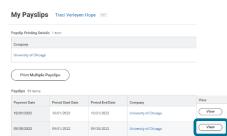

4. On the 'Payslip' screen, you will have the ability to print payslip image. Clicking this will download your payslip in a PDF file format. On the payslip you will see the following:

| Company name           | Payslip<br>information | Employer paid benefits (if applicable) |
|------------------------|------------------------|----------------------------------------|
| Current and YTD totals | Withholdings           | Pre- and post-tax deductions           |
| Taxable wages          | Earnings               | Payments                               |